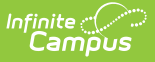

# **Test Setup (State Level)**

Last Modified on 03/11/2024 8:44 am C

The Test Setup tool described below will be deprecated in a future release. The **[Assessment](https://kb.infinitecampus.com/help/assessment-center) Center** (released in Campus.2223) provides users with the ability to create and manage assessments administered to students for district, state, and national tests.

Tool Search: Test Setup

Test [Structures](http://kb.infinitecampus.com/#test-structures) | Test [Types](http://kb.infinitecampus.com/#test-types) | [Understand](http://kb.infinitecampus.com/#understand-the-test-hierarchy-and-icons) the Test Hierarchy and Icons | Test [Details](http://kb.infinitecampus.com/#test-details) | Result Statuses | [Customize](http://kb.infinitecampus.com/#customize-test-attributes) Test Attributes | Sample Test [Structure](http://kb.infinitecampus.com/#sample-test-structure-setup) Setup

The creation of a test in Infinite Campus is referred to as a Test Structure which incorporates a single assessment or an assessment with related subtests. A test structure houses the attributes needed for test results. It controls how test elements will display on a student's [Assessment](https://kb.infinitecampus.com/help/assessment-student) tab.

One test can be structured as a hierarchy; that is, the "parent" test can contain many "child" tests to house test strands. Each parent/child level of the test can be configured individually, as desired.

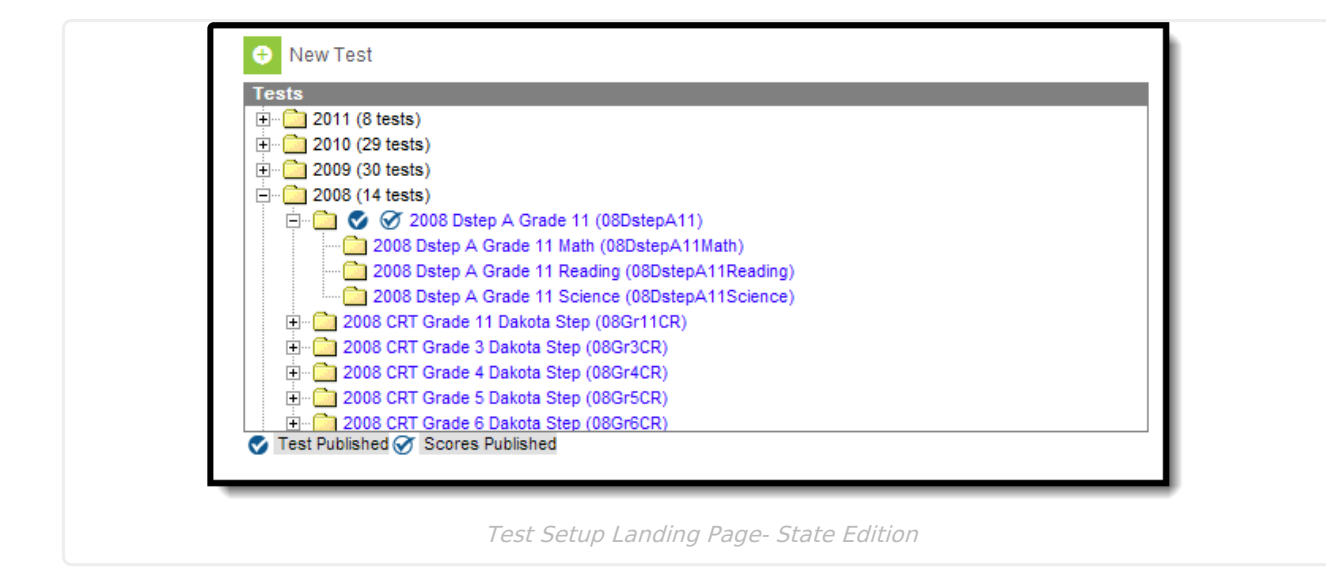

## **Test Structures**

The setup of a test structure is largely dependent on the specific tracking needs associated with the assessment. Data should be entered in the applicable fields.

- General [Assessments](https://kb.infinitecampus.com/help/general-assessment-test-structure)
- Teacher Scored [Assessments](https://kb.infinitecampus.com/help/teacher-scored-assessments)
- [Proficiency](https://kb.infinitecampus.com/help/proficiency-levels) Levels and Academic [Achievement](https://kb.infinitecampus.com/help/achievement-standards) Standards
- Creating an Assessment Using [Achievement](https://kb.infinitecampus.com/help/creating-an-assessment-using-achievement-standards) Standards

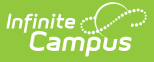

# **Test Types**

Tests/assessments can be categorized into three areas:

- **District Assessments** Tests local to a school, district or region. These tests are established by the school/district/region.
- **State Assessments** Tests local to a state and/or tests related to accountability tracking. These tests are established by the district and/or Infinite Campus.
- **National Assessments** Tests recognized federally, such as SAT, ACT, AP and other national tests. These tests are established by Infinite Campus.

# **Understand the Test Hierarchy and Icons**

In order to properly use the Test Setup tab you must first understand how test hierarchies are displayed and what each publish icon means.

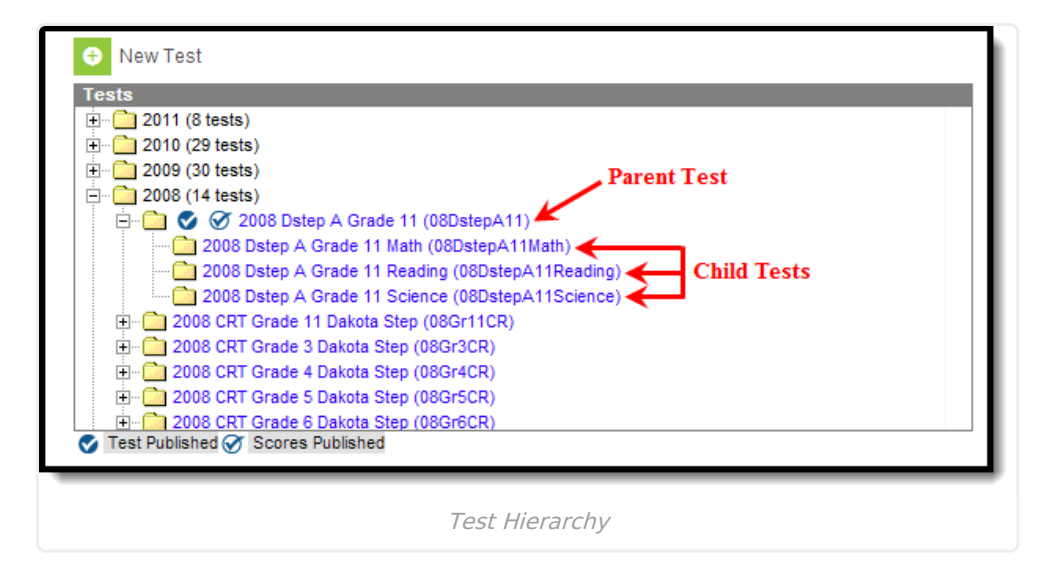

Tests are organized by the year in which they were created, the parent test and each child test level. In the image above (Image 2), the parent test was created in 2008 and has three child tests assigned. Users are allowed to have child tests of child tests so this hierarchy may continue down depending upon how assessments are set up and created.

### **Publish Icons**

Publish icons indicate if the assessment structure (and child test structures) and assessment scores were published from the state to DIS-connected districts. Assessment structures and scores are published via the [Publish](https://kb.infinitecampus.com/help/publish-test) Test tab. Assessments with two check mark icons indicate the assessment's test structure and scores have been published from the state to districts.

| <b>Tests</b>                   |                                                      |  |  |  |  |
|--------------------------------|------------------------------------------------------|--|--|--|--|
| F-                             | $\Box$ 2011 (8 tests)                                |  |  |  |  |
| ஈ                              | $2010(29 \text{ tests})$                             |  |  |  |  |
|                                | $2009(30 \text{ tests})$                             |  |  |  |  |
| $\overline{+}$ 2008 (14 tests) |                                                      |  |  |  |  |
|                                | <b>T O</b> 2002 Grade 5 Writing Online (02SAT9WROL5) |  |  |  |  |
|                                | 2002 Grade 5 Writing Paper/Pencil (02SAT9WRPP5)      |  |  |  |  |
|                                | 2002 Grade 9 Writing Online (02SAT9WROL9)            |  |  |  |  |
|                                | 2002 Grade 9 Writing Paper/Pencil (02SAT9WRPP9)      |  |  |  |  |
| $\overline{\mathbf{r}}$        | 2003 CRT Grade 11 Dakota Step (03Gr11CR)             |  |  |  |  |
| ஈ                              | 2003 CRT Grade 3 Dakota Step (03Gr3CR)               |  |  |  |  |
| $\overline{+}$                 | 2003 CRT Grade 4 Dakota Step (03Gr4CR)               |  |  |  |  |
|                                | 2003 CRT Grade 5 Dakota Step (03Gr5CR)               |  |  |  |  |
|                                | 2003 CRT Grade 6 Dakota Step (03Gr6CR)               |  |  |  |  |
|                                | Test Published ⊘ Scores Published                    |  |  |  |  |

Published Structure and Scores

Assessments with one check mark icon indicates only the assessment's test structure has been published. Because assessment scores cannot be published unless the test structure has been published, a single check mark icon will always indicate the assessment's test structure has been published.

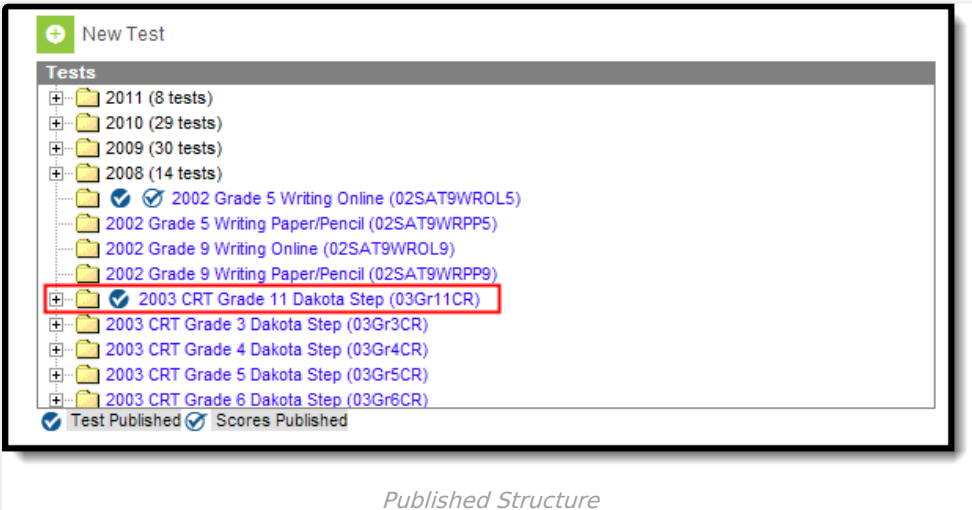

**Exception**: If the test structure was modified after being published and test scores were published, the test structure icon (blue with white checkmark) will disappear. However, because scores were not modified, the test scores icon will remain (white with blue checkmark) next to the test structure. To avoid confusion and maintain consistent data, users should ALWAYS republish the test structure and test scores after modifications have been made to either.

# **Test Details**

ٰ Infinite<br>Campus

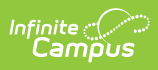

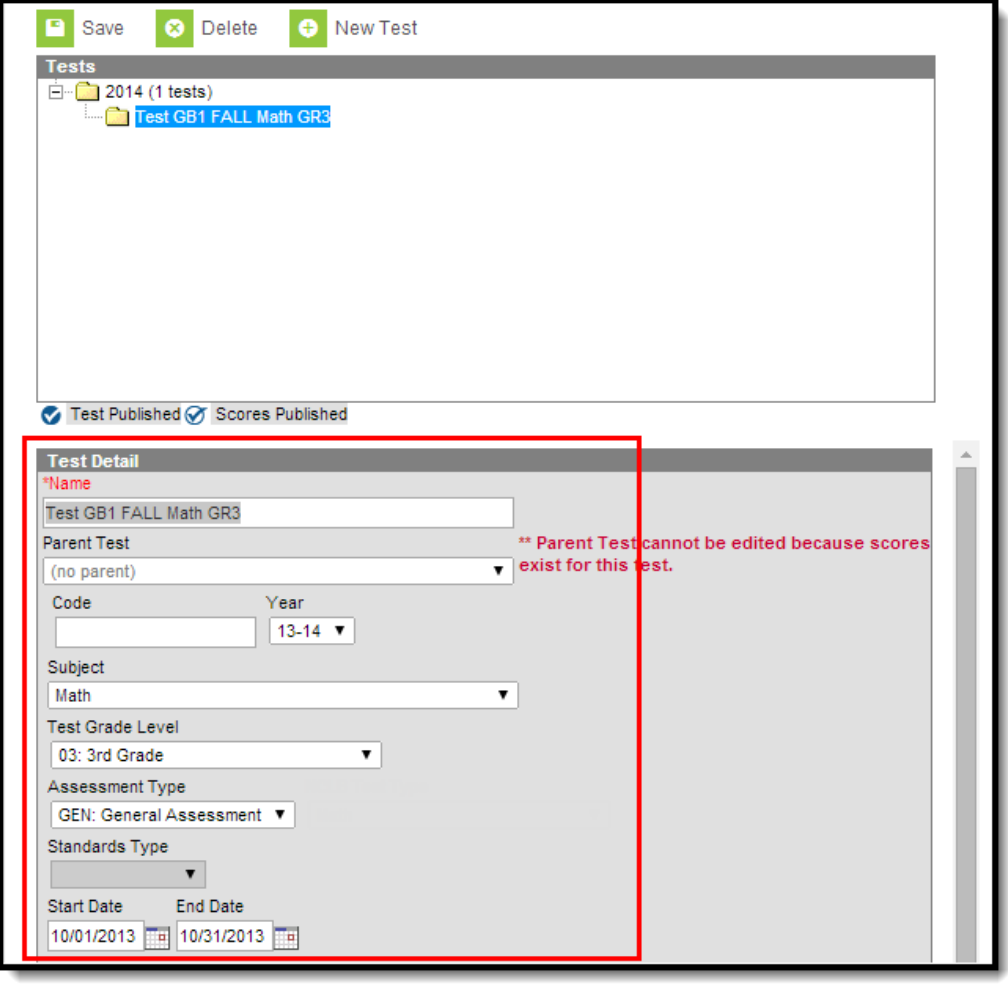

Test Details Editor

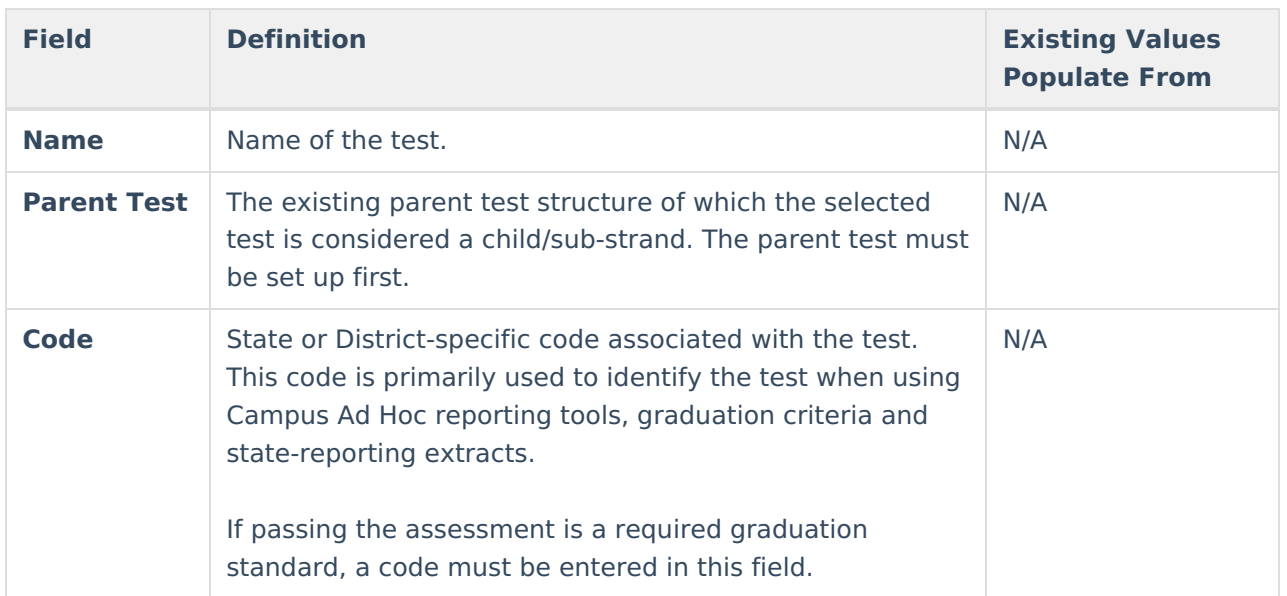

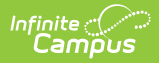

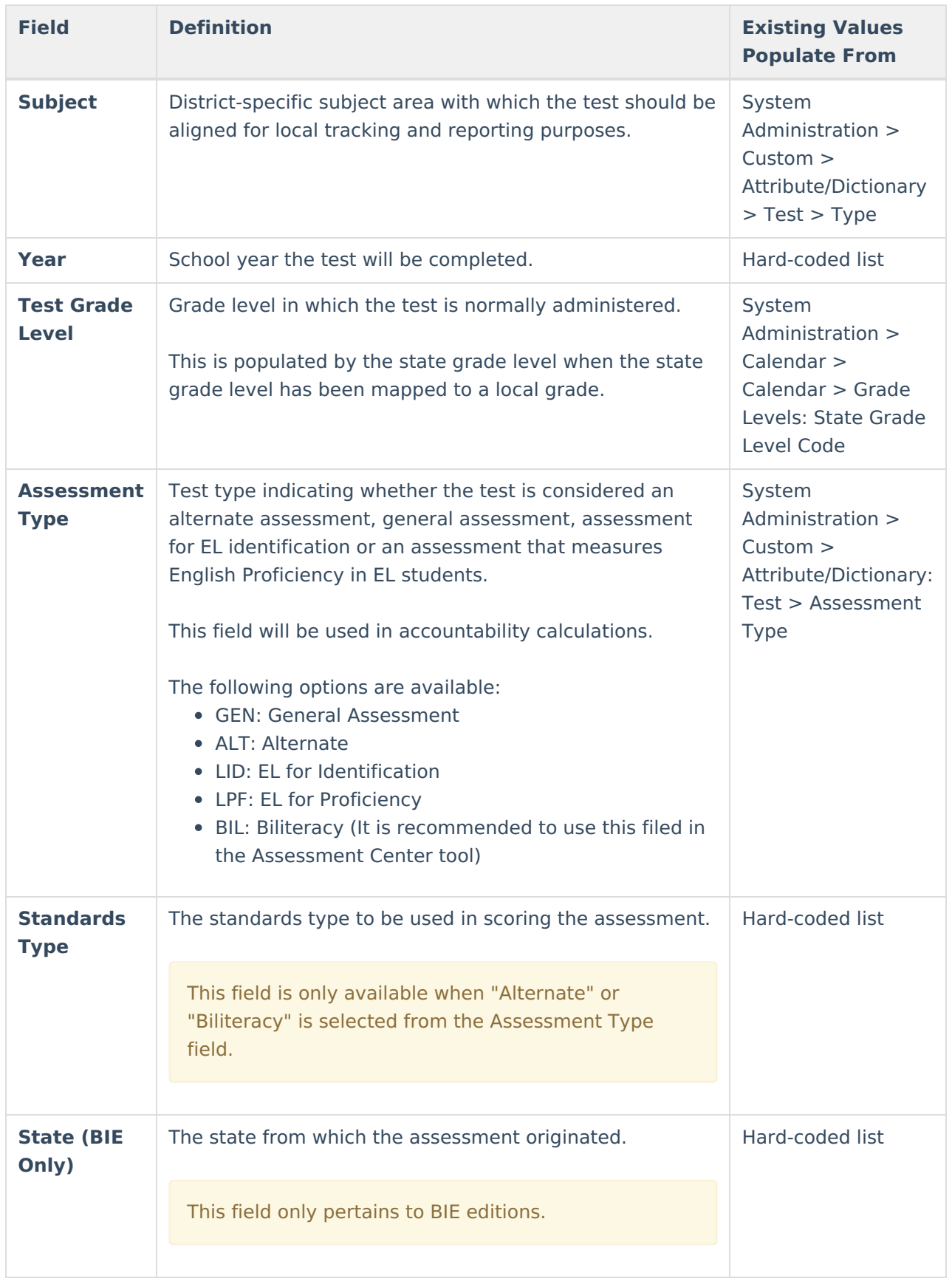

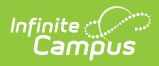

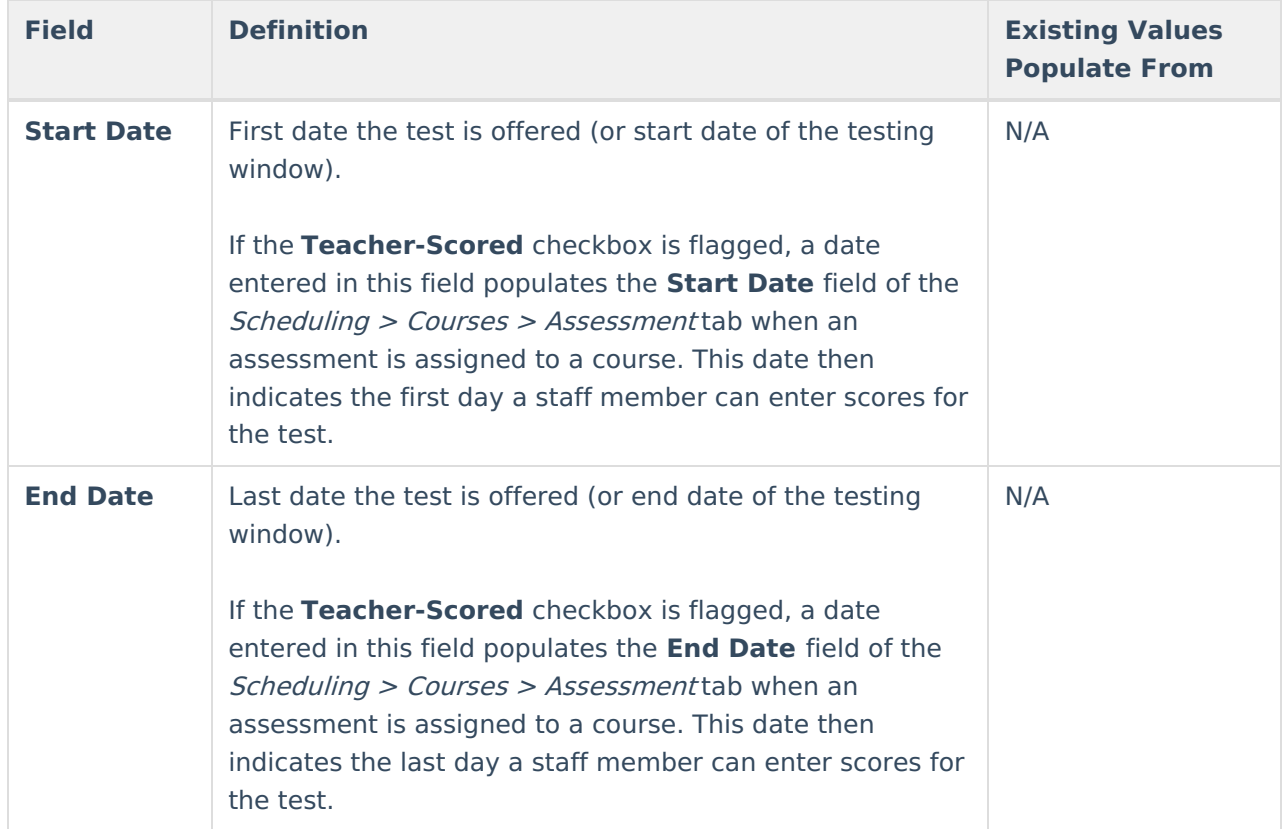

## **Test Type Details**

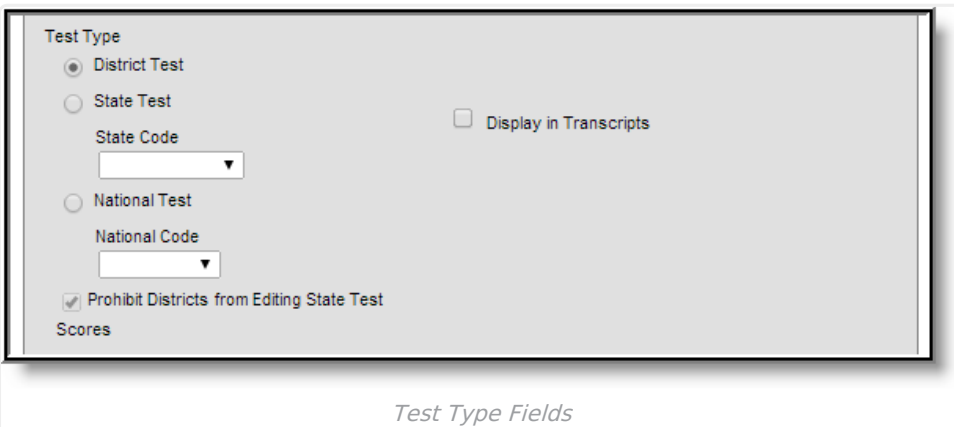

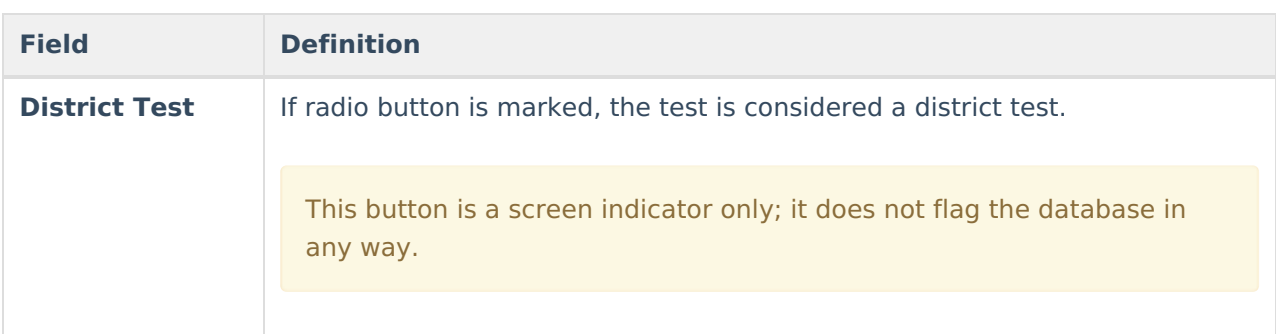

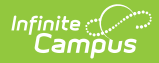

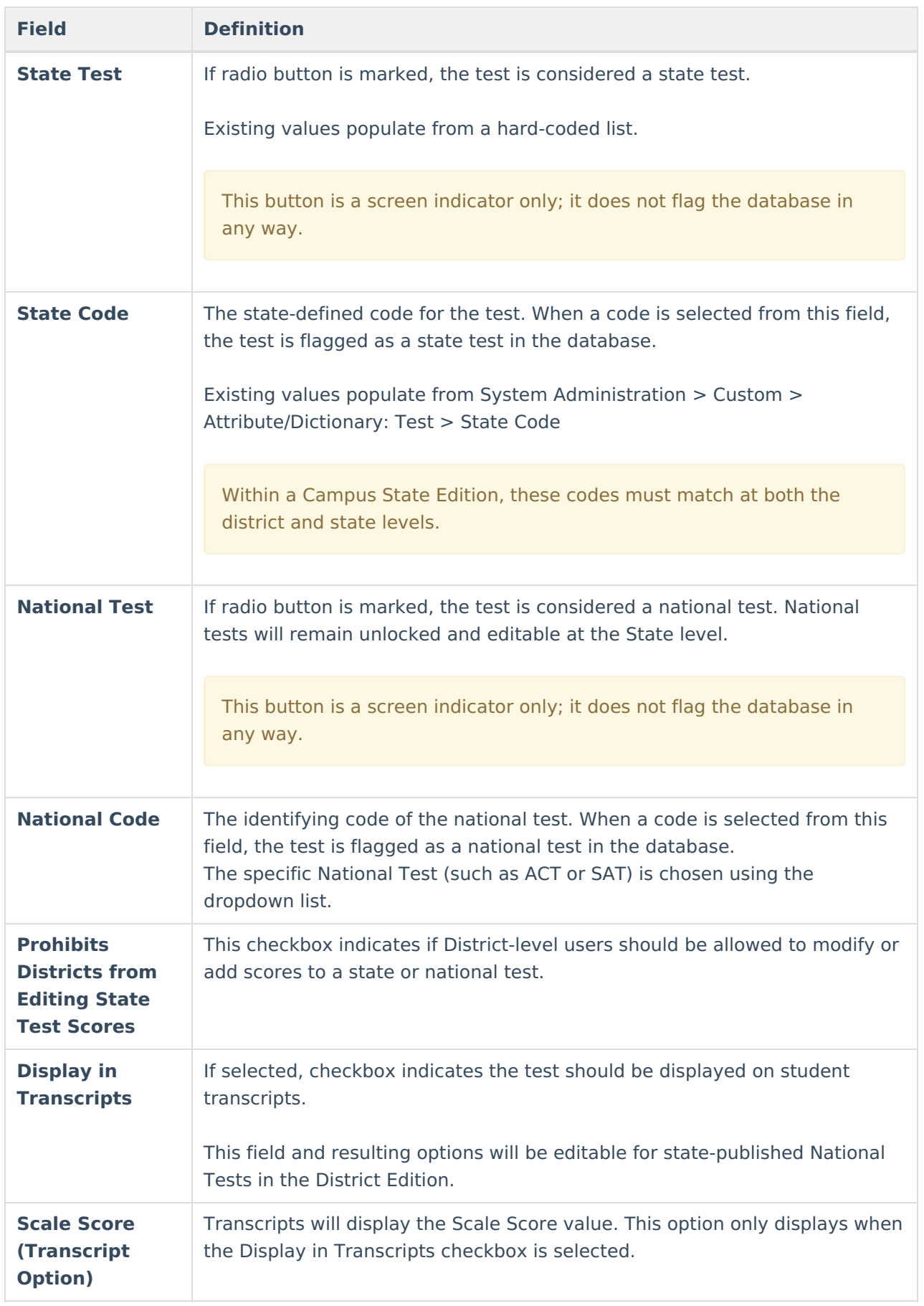

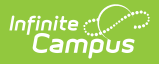

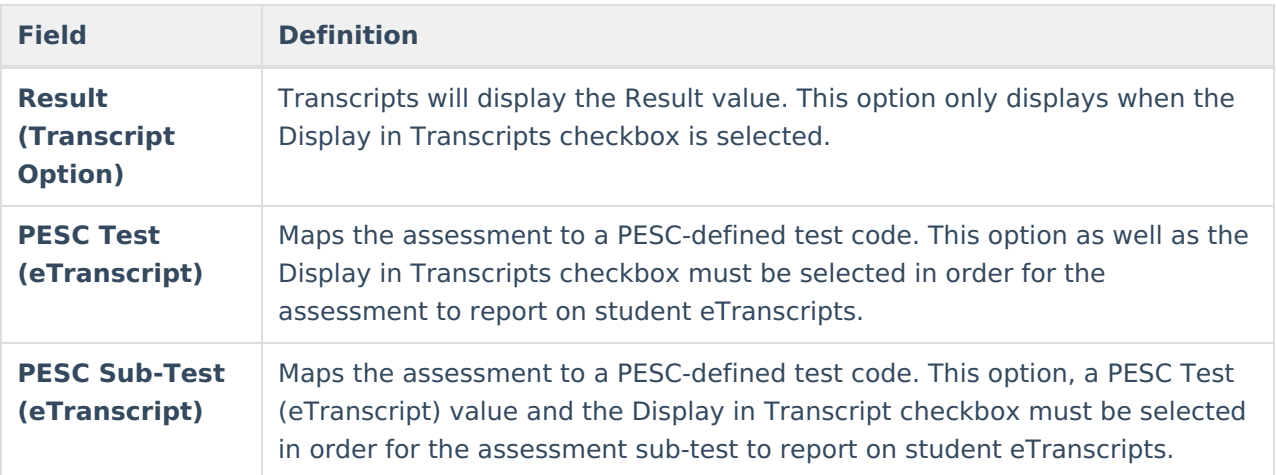

## **Score Field Details**

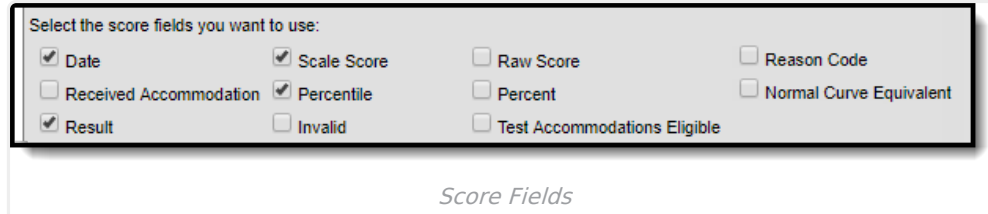

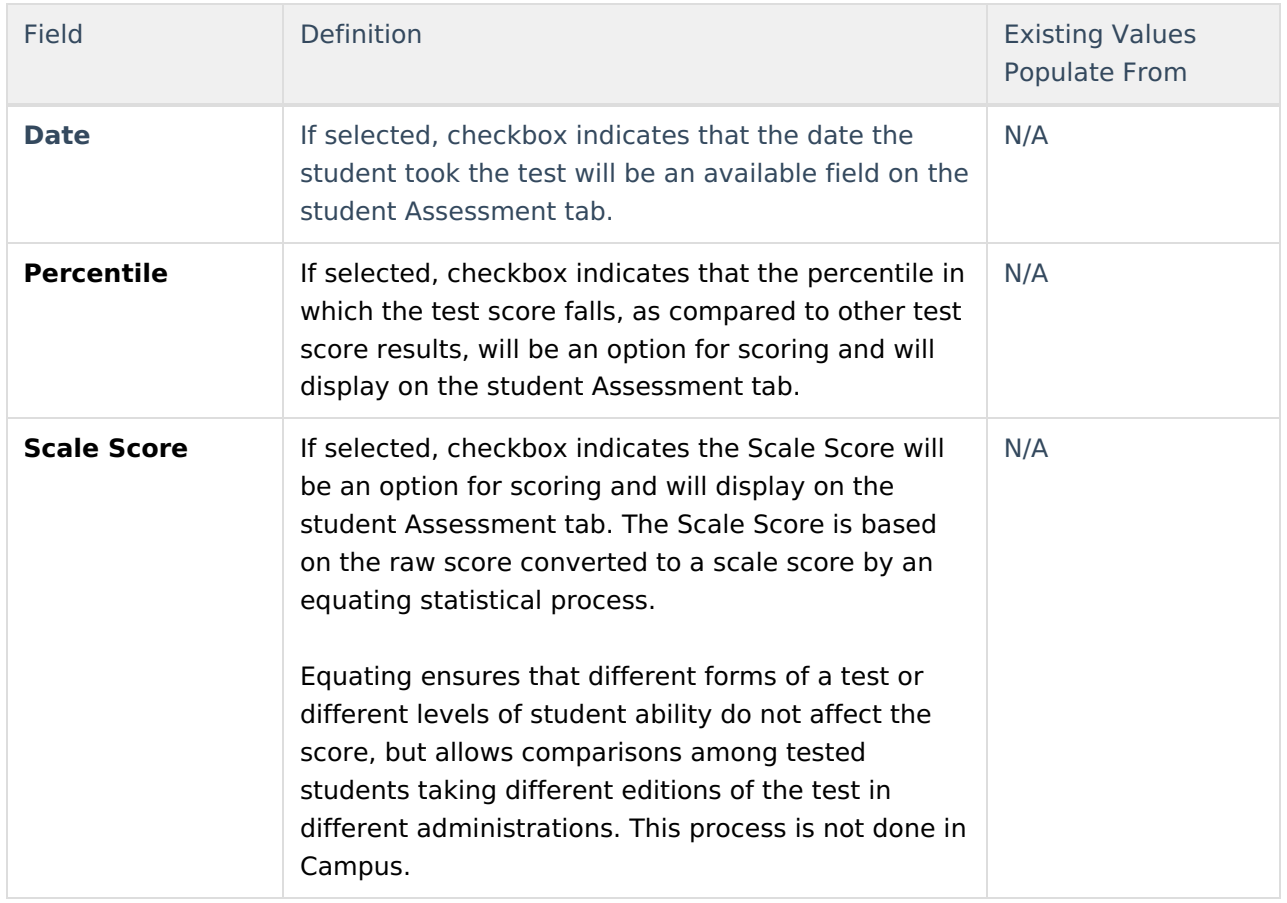

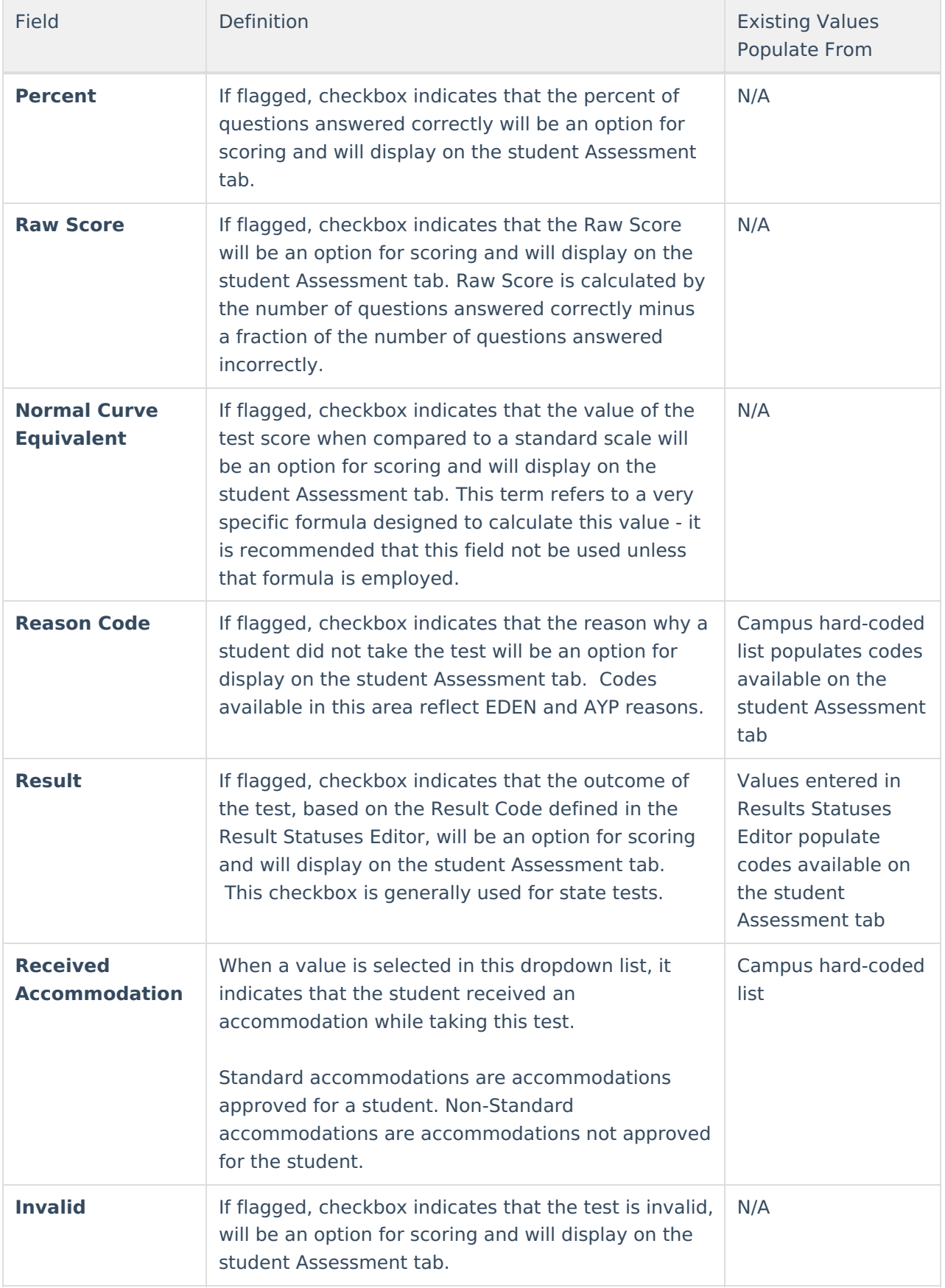

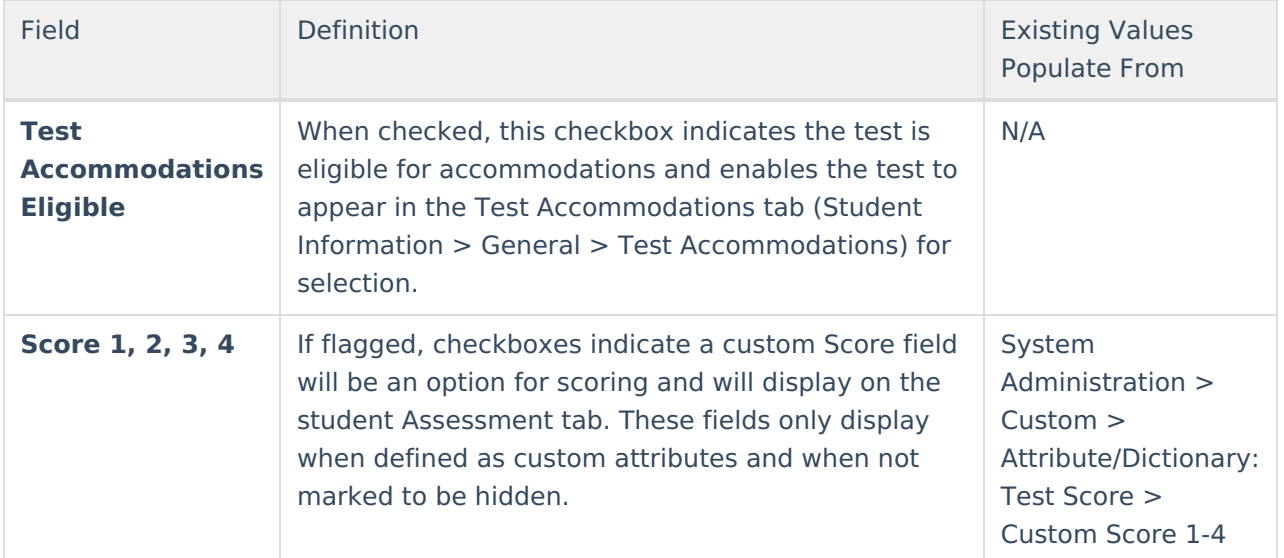

## **NCLB Test Details**

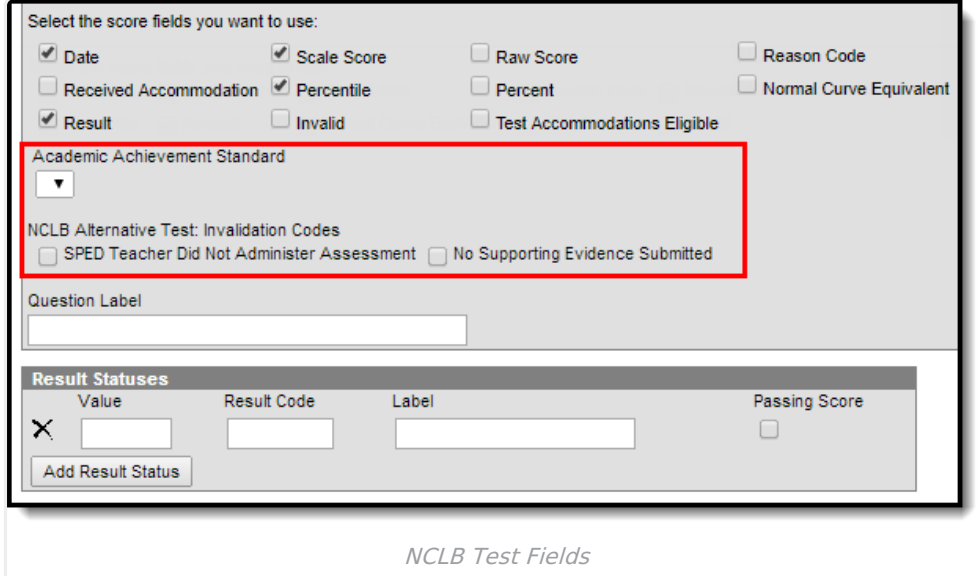

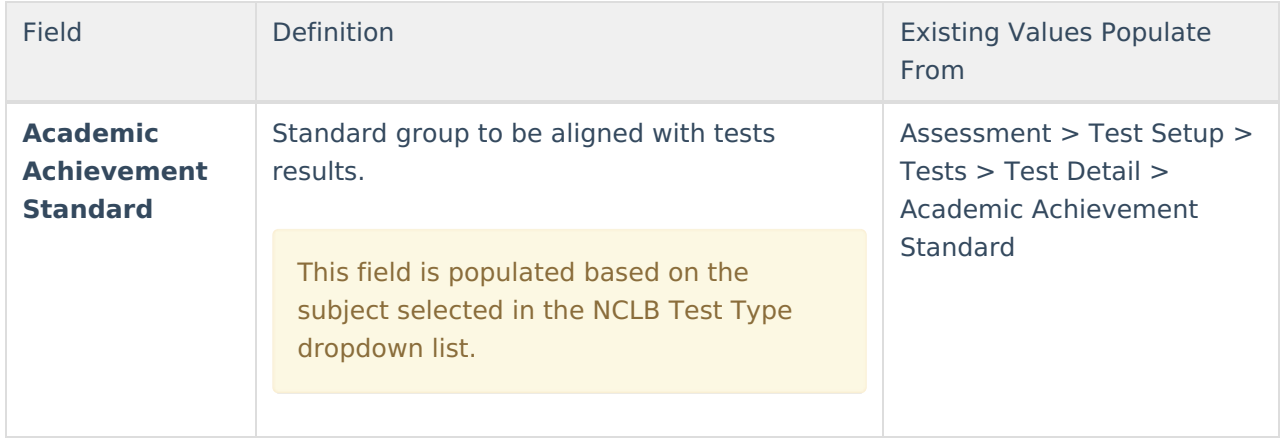

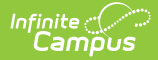

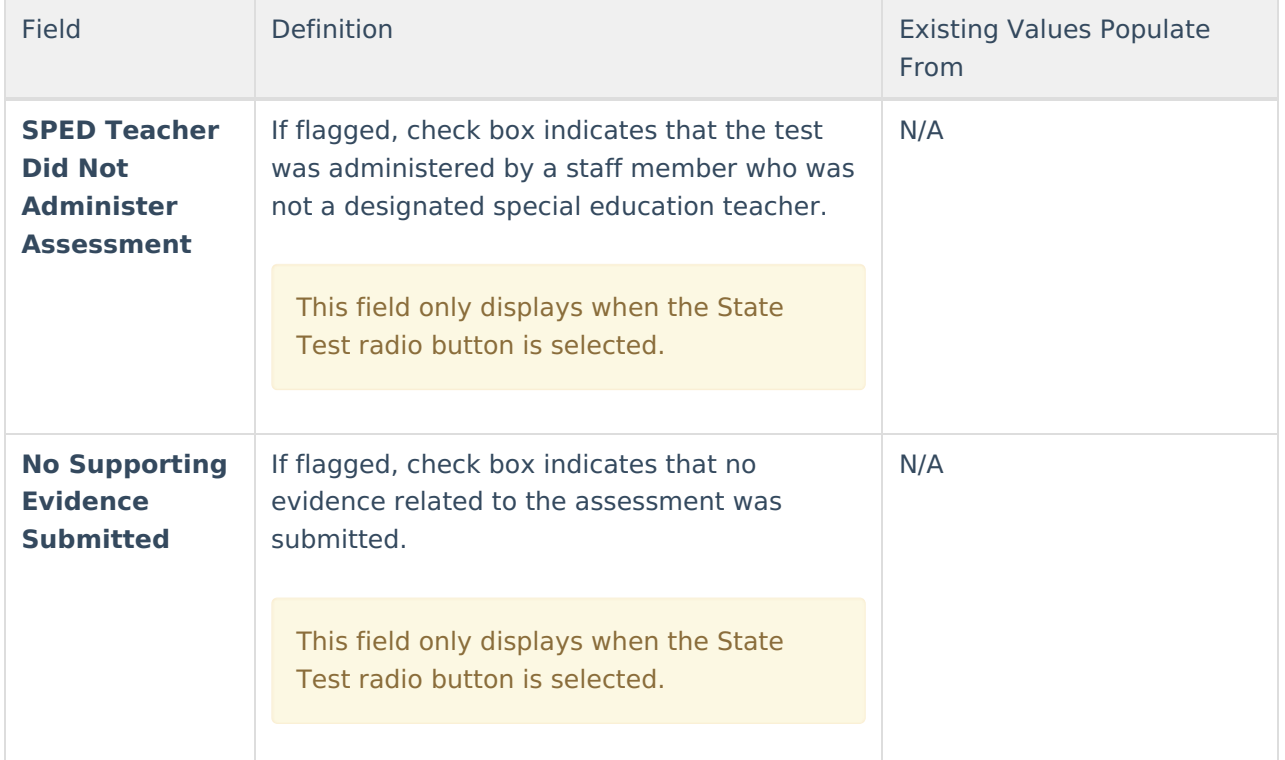

## **Miscellaneous Test Fields**

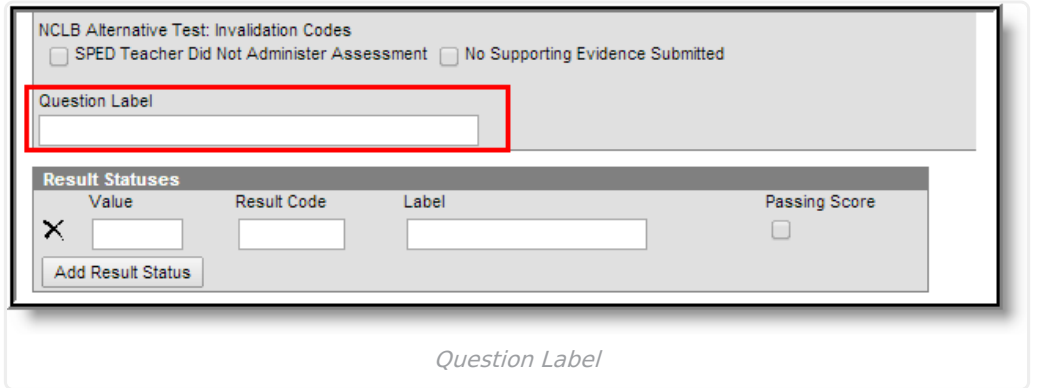

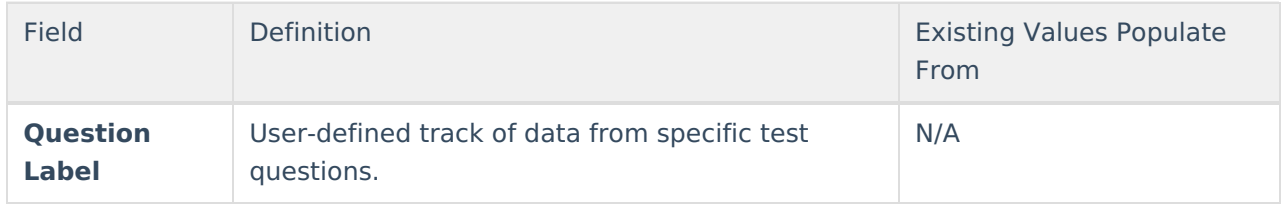

# **Result Statuses**

Result statuses can be defined per test to locally categorize and label test scores. With the Result Statuses editor, the user may define the results available for selection on the student [Assessment](https://kb.infinitecampus.com/help/assessment-student) tab. Result statuses are most commonly used when a spreadsheet or flat file of test scores needs to be imported, but does not have test score results defined in this format, as necessary.

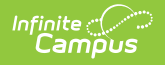

This section is for local tracking purposes only; it does not apply to accountability calculations. The best practice for state tests is to (also) use Academic Achievement Standards.

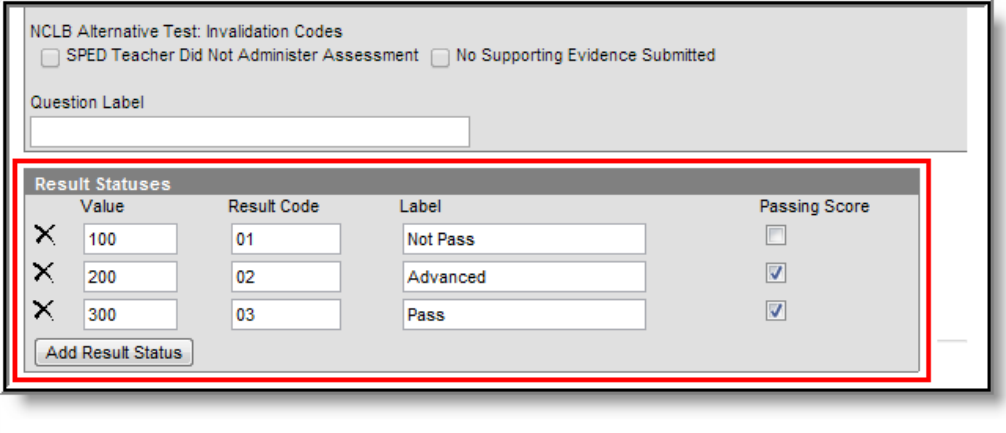

Result Statuses

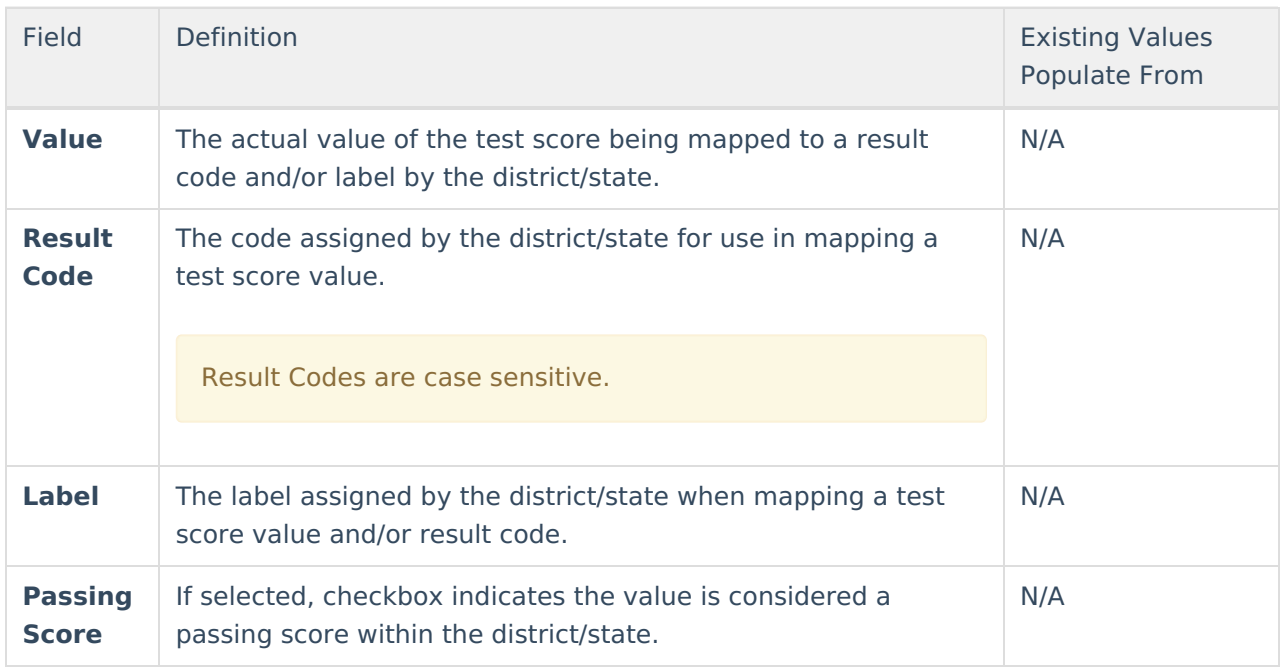

When Result Statuses are defined, the Result checkbox must be selected on the test or the statuses will not appear on the student's Assessment tab.

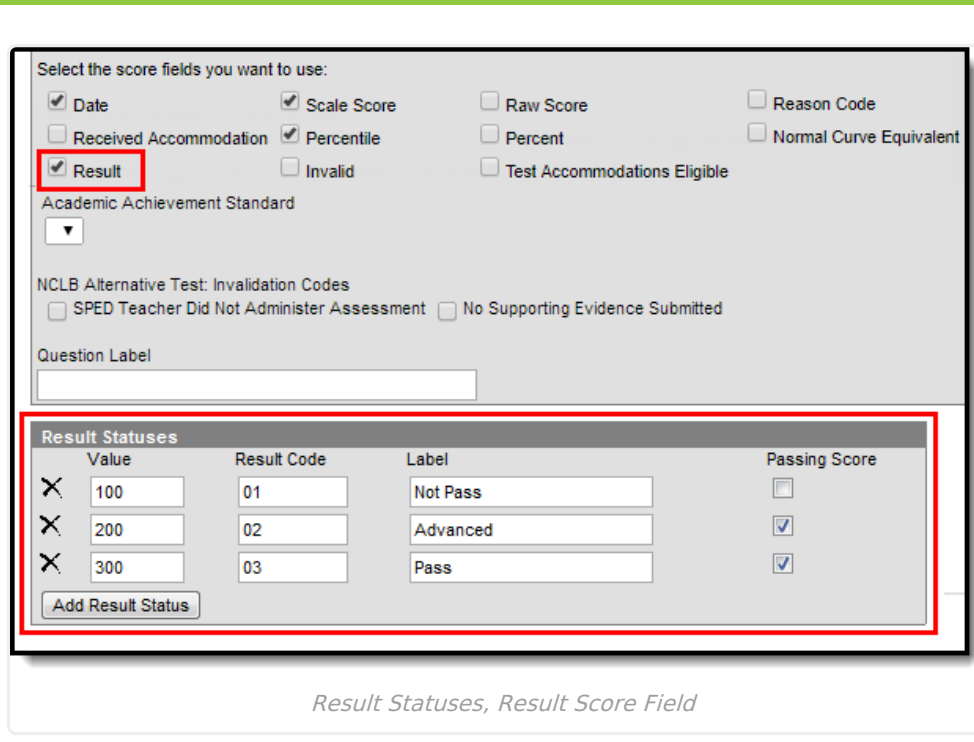

#### **Result Statuses vs. Achievement Standards**

Achievement standards function the same as result statuses. While achievement standards are used for accountability and other federal reporting, the cut scores that are entered on the [Achievement](https://kb.infinitecampus.com/help/achievement-standards) Standards editor, along with the chosen [proficiency](https://kb.infinitecampus.com/help/proficiency-levels) level are the exact same structure and logic as Result statuses.

If a district is using Accountability, both Achievement Standards and Result Statuses must be used. Reports available in Campus and state extracts use the Result Statuses field; if these entries are not available, reports will not generate correctly.

If a district is not using Accountability, Result Statuses can be used.

#### **Create Result Statuses**

- 1. Enter the **Value** of the Result. This is the low score of a score range that is used to determine a student's result on a test.
- 2. Enter the **Result Code**.

Result Codes are case sensitive.

- 3. Enter a **Label** for the status.
- 4. Determine if the value is a **Passing Score**; mark the checkbox accordingly. Unmarked checkboxes are considered not passing scores.

# **Customize Test Attributes**

Several assessment fields available on the Assessment Test Setup tool are custom attributes. The system administrator should review custom attributes and dictionary entries listed in the **Test** and **Test Score** sections of the Attribute/Dictionary tool when creating local test structures.

The system administrator should carefully determine if there is a need to modify an element within the attribute/dictionary before doing so. After a custom attribute/element has been modified and saved, the user may need to log out and back into Campus to see the recently applied attribute/dictionary changes that will appear in Test [Setup](https://kb.infinitecampus.com/help/test-setup).

See the [Attribute/Dictionary](https://kb.infinitecampus.com/help/attribute-dictionary) for detailed information on modifying fields.

The following assessment items are available in the Custom Attribute/Dictionary, meaning local values may be assigned to these elements.

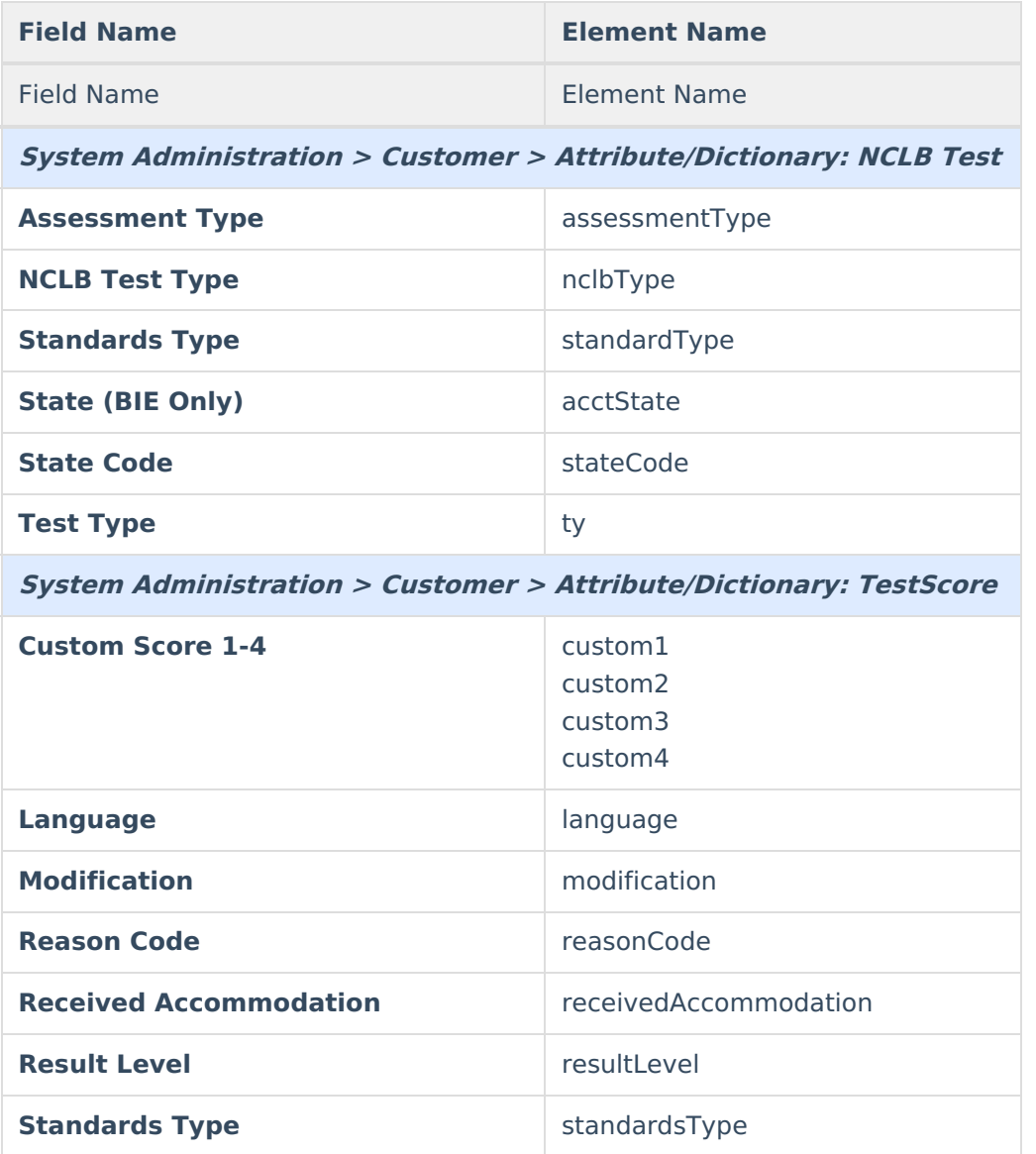

# **Sample Test Structure Setup**

The following scenarios provide best practices for certain assessment types and situations.

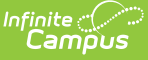

## **Scenario 1: Full ACT taken on one day**

This setup is for students taking the entire ACT on a single day. All subscores will be part of the same import file and all scores will be inserted for the test. The parent test should have the date associated to it and the children will likely also have that date. If a student takes the test again, he/she will take the entire test on a different date and upon import, a new test record will be created for the new date and new scores.

### **Sample ACT Test Structure**

This is a sample of how the ACT test structure should be created for this scenario.

- 1. ACT (Parent)
	- 1. ACT Math (child 1)
		- 1. ACT Math-Algebra (grandchild 1.1)
		- 2. ACT Math-Geometry (grandchild 1.2)
	- 2. ACT English (child 2)
		- 1. ACT English-Grammar (grandchild 2.1)
		- 2. ACT English-Comprehension (grandchild 2.2)
	- 3. ACT Science (child 3)
		- 1. ACT Science-Biology (grandchild) 3.1
		- 2. ACT Science-Chemistry (grandchild 3.2)

#### **Sample Import File**

These are the types of elements that may be included within the Import file for this scenario.

- Person ID
- Date
- ACT:score
- ACT-Math:score
- ACT-Math-Algebra:score
- ACT-Math-Geometry:score
- ACT-English:score
- ACT-English-Grammar:score
- ACT-English-Comprehension:score
- ACT-Science:score
- ACT-Science-Biology:score
- ACT-Science-Chemistry:score

## **Scenario 2: Subject Tests (Taken on Different Days)**

This scenario is for a group of tests students need to take. It is broken into 3 sections: English, Math and Science. The students take the English portion on Monday, the math portion on Tuesday and the science portion on Wednesday. After completing each portion – the scores are imported. The result will show one test structure with all scores populated – the sub tests displaying the appropriate date. The parent date will need to be the same and specified on all imports.

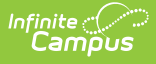

#### **Sample Test Structure**

This is a sample of how this test structure should be created for this scenario.

- 1. MDT (Multiple Day Test (parent))
	- 1. MDT English
	- 2. MDT Math
	- 3. MDT Science

### **Sample Import File**

These are the types of elements that may be included within the import file for this scenario.

- 1. Day 1
	- o Person ID
	- Parent Date
	- Date
	- MDT-English:score
- 2. Day 2
	- o Person ID
	- Parent Date
	- Date
	- MDT-Math:score
- 3. Day 3
	- o Person ID
	- Parent Date
	- Date
	- MDT-Science:score

## **Scenario 3: Optional Sections**

This scenario is for test structures is set up to have three core sections and five elective sections. Students need to take all of the core tests, but then have the option to complete three (their choice out of 5 topics) "elective" sections. All sections are taken on the same day. All scores are part of one import. If a student does not take an elective test, no score should be imported for that subtest.

## **Sample Test Structure**

This is a sample of how this test structure should be created for this scenario.

- 1. Standard Test (ST) (parent)
	- 1. ST-Core 1 (child 1)
	- 2. ST-Core 2 (child 2)
	- 3. ST-Core 3 (child 3)
	- 4. ST-Elective 1 (child 4)
	- 5. ST-Elective 2 (child 5)
	- 6. ST-Elective 3 (child 6)

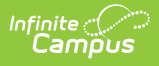

- 7. ST-Elective 4 (child 7)
- 8. ST-Elective 5 (child 8)

### **Sample Import File**

These are the types of elements that may be included within the import file for this scenario.

- PersonID
- Date
- Standard Test:score
- ST-Core 1:score
- ST-Core 2:score
- ST-Core 3:score
- ST-Elective 1:score
- ST-Elective 2:score
- ST-Elective 3:score
- ST-Elective 4:score
- ST-Elective 5:score
- ST-Elective 6:score
- ST-Elective 7:score
- ST-Elective 8:score
- ST-Elective 9:score
- ST-Elective 10:score

## **Scenario 4: Re-run an Import**

This scenario indicates how to re-import test scores that have already been imported. While validating the results, it is noticed that one of the values was mapped to the incorrect field (example, Raw Score instead of Scale Score). The user goes back and changes the mapping to the correct field, verifies the update option is set to "Replace existing record and remove data not specified in the import" and reruns the import.

This will null the Raw Scale Score and insert the Scale Score.

## **Scenario 5: State Assessment Import**

This is a sample of how this test structure should be created for this scenario.

There is a parent test that is going to store a Scale Score calculated outside of Infinite Campus and imported through the Score [Import](https://kb.infinitecampus.com/help/score-import-wizard) Wizard. There are six child tests that are teacher-scored. The necessary child tests have scores entered. A data export is run. Calculation is performed in Excel to calculate average scores. These scores are imported into Infinite Campus into the Scale Score field of the parent test.

When doing this, only the new calculated value needs to be mapped with the correct parent date, test type and student and the update option must be set to "Insert or update values specified in the import to the existing record and keep all other existing data as is."

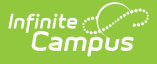

#### **Sample Test Structure**

The following is a sample of how this test structure should be created for this scenario.

- State Assessment (SA) (parent 1)
	- SA-subtest 1 (child 1)
	- SA-subtest 2 (child 2)
	- SA-subtest 3 (child 3)
	- SA-subtest 4 (child 4)
	- SA-subtest 5 (child 5)
	- $\circ$  SA-subtest 6 (child 6)

### **Sample Import File**

These are the types of elements that may be included within the import file for this scenario.

- PersonID
- Date
- LEAP Calculated Score